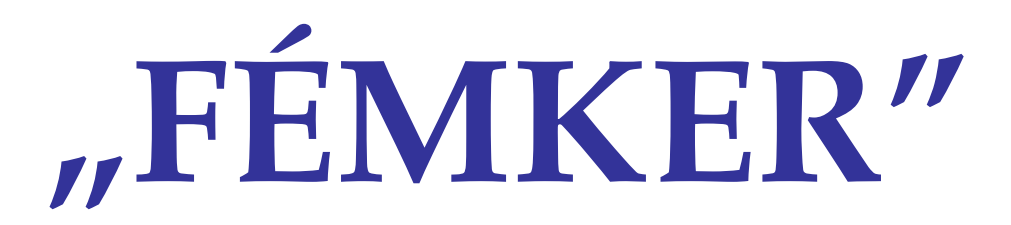

**Fémkereskedelmi nyilvántartó rendszer** 

Felhasználói kézikönyv

IntraFox Kereskedelmi és Szolgáltató KFT. ügyviteli rendszere az "elektronikus iroda" megvalósítására

# **Tartalomjegyzék**

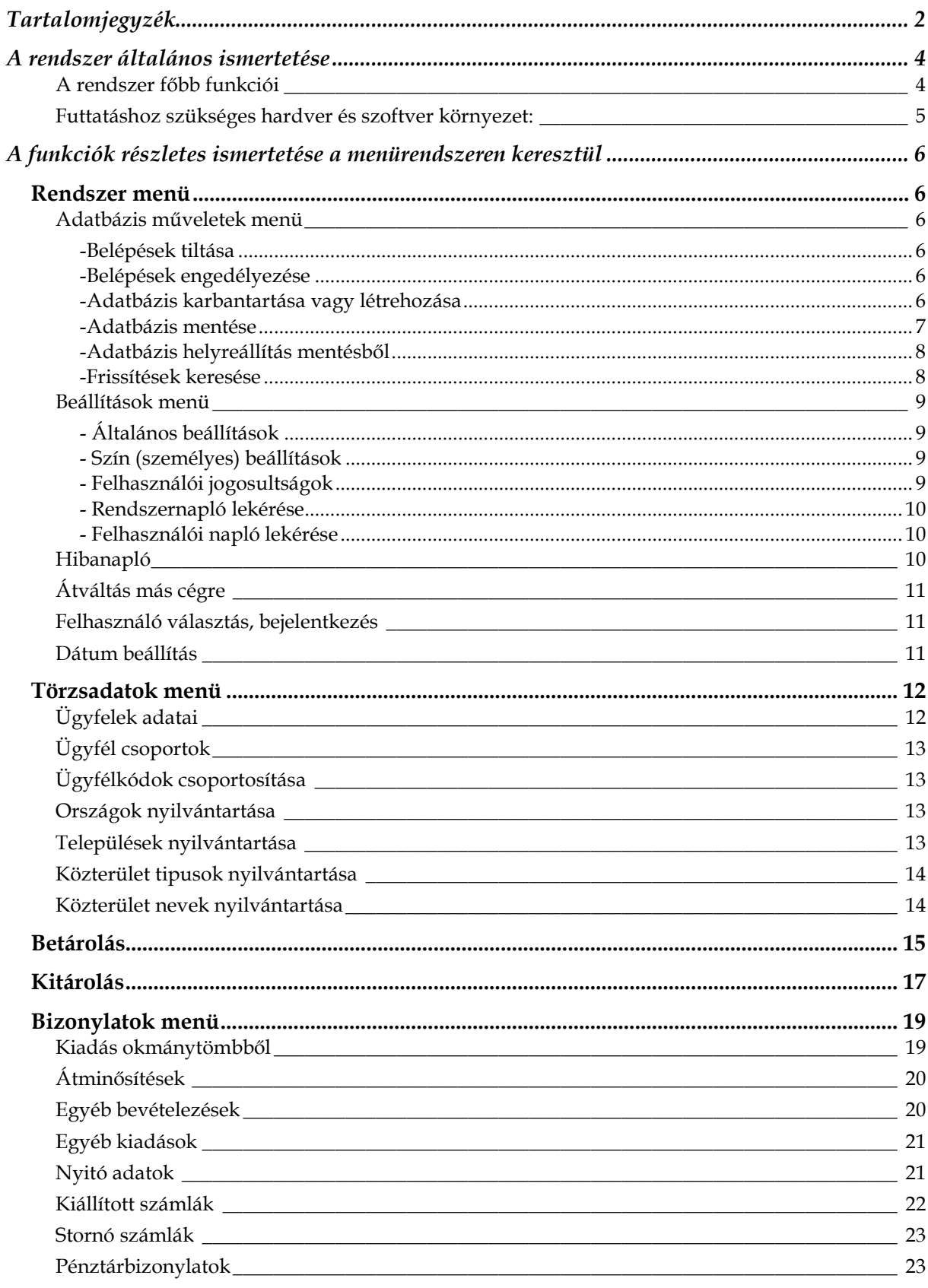

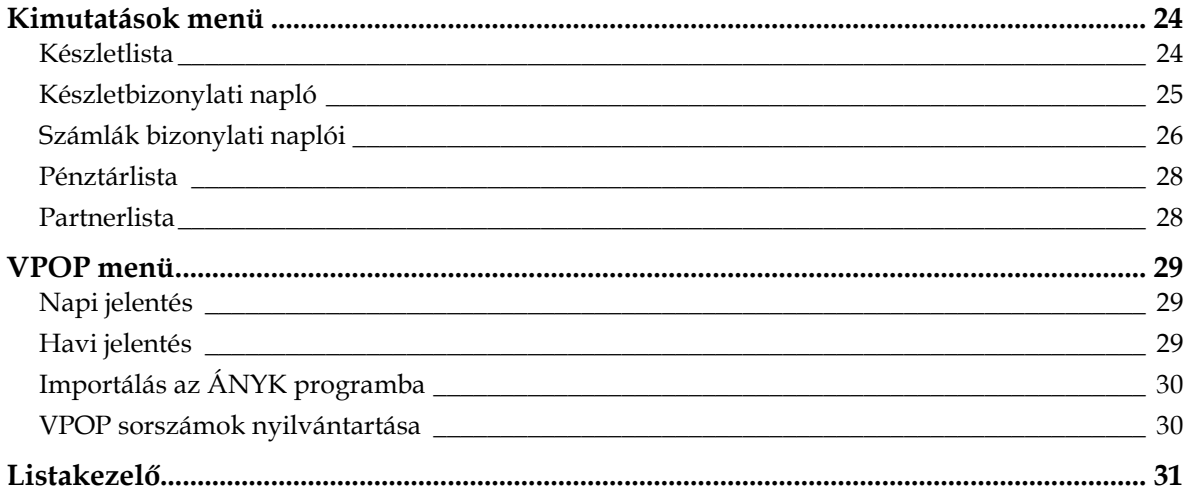

## **A rendszer általános ismertetése**

#### A rendszer f*ő*bb funkciói

A rendszer a következő funkciókat valósítja meg a 2009. évi LXI. törvény valamint a végrehajtásáról szóló 312/2009. (XII. 28.) Kormány rendelet követelményeinek megfelelően:

- betárolások nyilvántartása (max. 3 féle anyaggal)
- írásbeli nyilatkozat nyomtatása a rögzített adatok alapján
- kitárolások nyilvántartása (max. 3 féle anyaggal)
- írásbeli megállapodás nyomtatása a rögzített adatok alapján
- anyagkisérő okmányok kiállítása
- okmánytömbös kitárolás nyilvántartása (max. 3 féle anyaggal)
- készletek nyilvántartása tipus szerint (azonos VTSZ több kódon)
- $-$  készletek átminősítése a havi bevallásban alkalmazott műveletkódok alapján
- VPOP sorszámtartományok kezelése időszakokra, okmánytipusokra
- napi adatszolgáltatás készítése, import átadása az ÁNYK programnak (F02)
- havi adatszolgáltatás készítése, import átadása az ÁNYK programnak (F03)
- anyagtipusok nyilvántartása a bevallásban alkalmazott kódok alapján
- átvételi árak nyilvántartása idıszakos árváltozás kezeléssel
- partner nyilvántartás
- jármő nyilvántartás
- raktárhelyiség nyilvántartás
- lekérdezések készítése betárolásokról, kitárolásokról, készletmozgásról idıszakokra
- kimutatás a felhasznált VPOP sorszámokról
- pénztár kezelés
- számla készítés
- több szintő jogosultság kezelés (menüpontonként megadható jogosultságok)
- jogosultságok lekérdezése
- $-$  kimutatás a felhasználói aktivitásról időszakokra
- adatbázis naplózott mentése és helyreállítása
- helyi hálózatban több gépen is használható

A rendszer kizárólag a VPOP által kiadott, adott időszakra szóló sorszámokat használja fel, emelkedő számsorrendben, folyamatos sorszámozással.

#### Futtatáshoz szükséges hardver és szoftver környezet:

Minimális hardver konfiguráció:

- Pentium II vagy azzal kompatibilis processzor
- $-256$  MB RAM
- 200 MB szabad hely a merevlemezen
- a szerver számítógépen, a tervezett adatmennyiségtől függően kell a háttértár méretét megállapítani
- VGA monitor 800\*600-as felbontásban
- egér
- telepítéshez CD-ROM meghajtó (legalább, a hálózati kiszolgálóra)

Szoftver környezet:

Windows '98 R2, 2000, XP, Vista vagy Windows 7

Ügyeljünk arra, hogy mindig a legfrissebb javítócsomag (Service Pack) legyen feltelepítve a számítógépre!

Windows Vista és Windows 7 esetén probléma lehet a jogosultság kezeléssel. Ajánlott kikapcsolni ezen rendszerek UAC funkcióját. Ennek a funkciónak nincs túl nagy jelentősége egy átlagos felhasználású számítógépnél. Amennyiben mégsem szeretné kikapcsolni, a hozzáférés így is beállítható rendszergazda segítségével.

Monitorunk lehetőleg képes legyen a 85 Hz-es képfrissítésre ezen a felbontáson, látásunk épségének megtartása érdekében. Hasznos lehet egy CD író beépítése is valamelyik, a hálózatra csatlakoztatott számítógépbe, az adatbázisok archiválása céljából.

## **A funkciók részletes ismertetése a menürendszeren keresztül**

## **Rendszer menü**

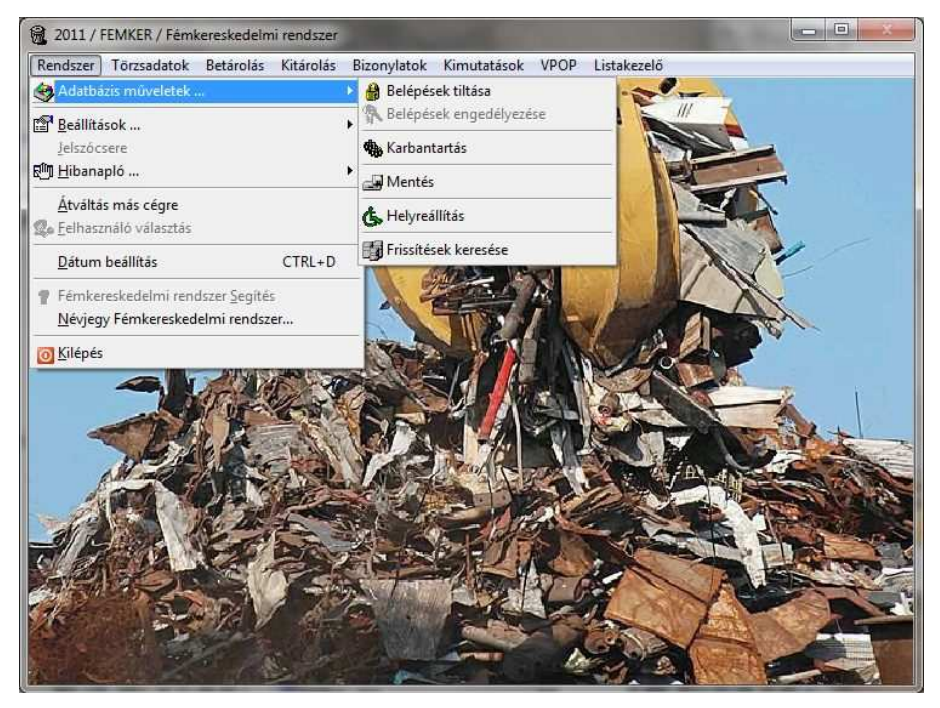

## Adatbázis m*ű*veletek menü

#### **-Belépések tiltása**

Adatbázis műveletek, paraméter beállítások alatt szükség lehet arra, hogy arra az időre ne jelentkezzen be senki sem, véletlenül sem a rendszerbe.

Ezzel a lehetőséggel letilthatjuk az összes hozzáférést.

Adatbázisszerviz idejére nem szükséges ezt állítani, mert a program automatikusan elvégzi a tiltást és az engedélyezést.

#### **-Belépések engedélyezése**

Felhasználói bejelentkezéseket engedélyezhetjük újra, letiltás után.

#### **-Adatbázis karbantartása vagy létrehozása**

Adatbázis karbantartást végezhetünk itt, az aktuális cégkönyvtár, aktuális évi adatain. Ha még nincsen adatbázisunk, akkor létrehozza.

#### **-Adatbázis mentése**

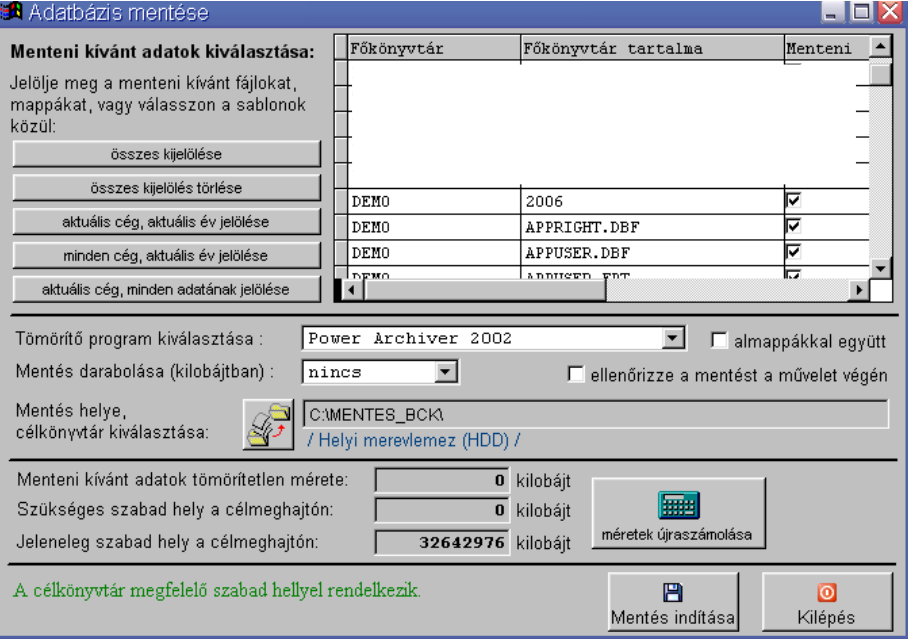

Mentést végezhetünk könyvtárba, vagy valamilyen külső adathordozóra több lehetőség közül választva.

- Minden adat mentése. Összes cég, minden évi anyaga.
- Aktuális/Aktív cég, tárgyévi adatának mentése.
- Minden cég tárgyévi adatainak mentése.
- Aktuális/Aktív cég, minden adatának mentése.

A megfelelő sablon kiválasztása után még egyesével is kijelölhetjük a menteni kívánt állományokat, adatkönyvtárakat.

A belső tömörítő algoritmuson kívül, többféle külső tömörítő programmal is képes együttmőködni a rendszer:

- Power Archiver 2002 (ingyenes)
- WinRAR
- WinZIP
- 7zip (ingyenes)

Miután kiválasztottuk a tömörítő programot, kijelölhetjük, hogy milyen paraméterekkel legyen alkalmazva, amennyiben támogatva van:

Almappákkal együtt csomagoljon

Darabolja-e a mentési állományokat kisebb részekre, ill. mekkorákra darabolja.

Ellenőrizze-e a mentés befejeztével az állományokat az archívumban.

A beállítások végeztével, a "méretek újraszámolása" gomb megnyomása után, elindíthatjuk a folyamatot.

Ha megfelelő szabad hely áll rendelkezésre a célmeghajtón, akkor elkezdődik a mentés.

Mentés közben tilos az adatbázist használni, tilos a rendszerbe bejelentkezni!

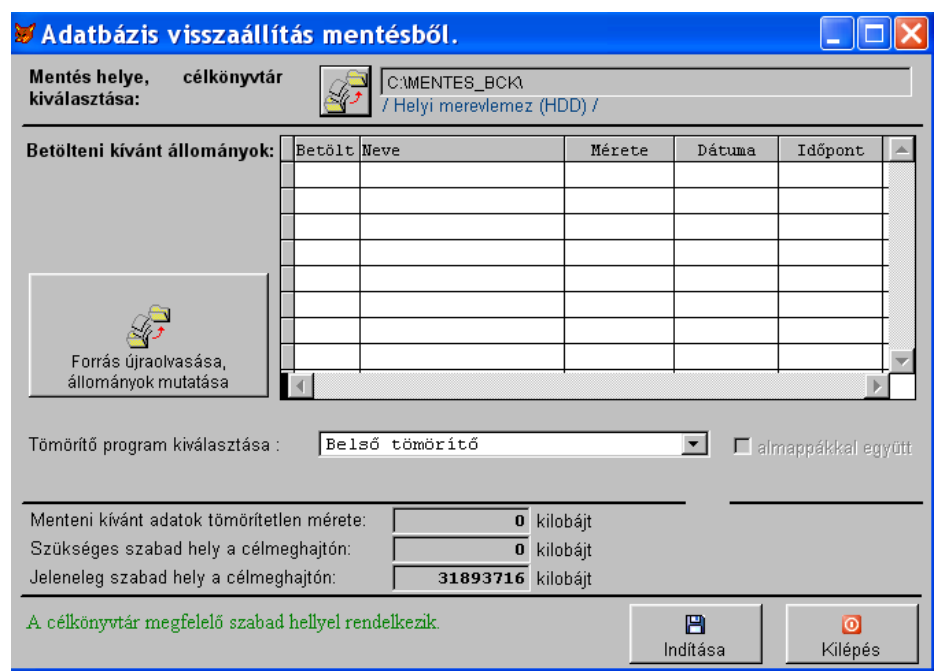

**-Adatbázis helyreállítás mentésből** 

Sajnos előfordul, hogy adataink helyreállíthatatlanul megsérülnek akár emberi mulasztás, akár hardver meghibásodás miatt.

Ha nem is teljes az adatvesztés, előfordulhat, hogy a hiányzó adatok ellenőrzése és pótlása több időt és energiát vesz igénybe, mintha egy adott nap anyagát kellene újra feldolgozni.

Ekkor – ha készítettünk korábban mentést, – egyszerően visszaállíthatjuk az aznapi állapotot.

Ehhez a mővelethez kérjünk rendszergazdai segítséget, mert a helytelen használat további károkat is okozhat!

A program felajánlja mentési állományok kiválasztásához a mentési útvonalat. Az útvonal meghatározás- elfogadás után megjelennek a mentési állományok neve, melyből kiválasztjuk a számunkra megfelelőt (ezt az állomány neve alapján, annak mentési dátuma, óra-, perce alapján). Tömörítő (kicsomagoló) programnak a mentési ablakon beállítottat ajánlja fel, de ezt át lehet itt állítani (nem fogja eltárolni a változtatást). Végül az "indítás" nyomógombbal kezdhetjük meg az adatok visszatöltését.

#### **-Frissítések keresése**

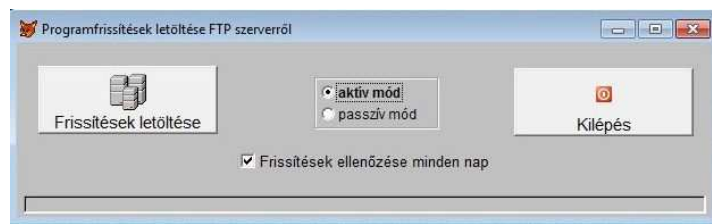

Programfissítések letöltése cégünk FTP szerveréről. A letöltés gombra automatikusan frissíti az összes IntraFox programot, ami elérhető a számítógépen.

Itt beállítható, hogy ezen a gépen legyen-e automatikus letöltés és telepítés minden nap, az első programiduláskor.

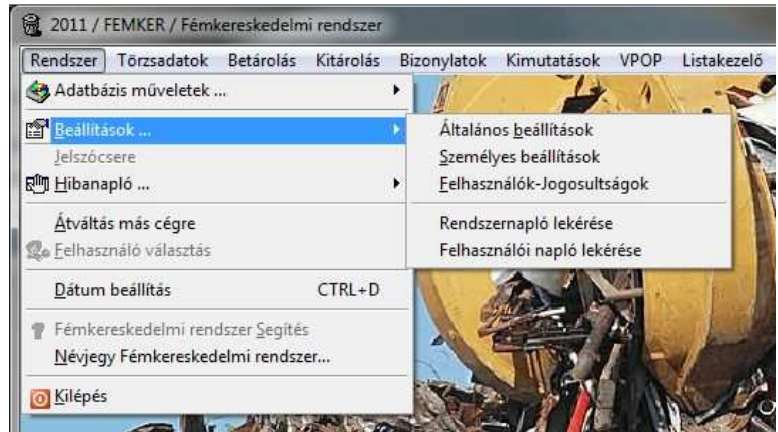

#### Beállítások menü

#### **- Általános beállítások**

Itt adhatjuk meg a VPOP engedélyszámokat és regisztrációs adatokat.

Lehetőség van telephelyes és telephely nélküli használatra is, a VPOP engedélynek megfelelően.

#### **- Szín (személyes) beállítások**

A különböző ablaktípusok színbeállításainak személyre szabását teszi lehetővé. Erre nem csak az egyéni ízlés miatt van szükség, hanem mert különböző monitor típusok, különböző kontraszttal jelenítik meg az egyes színeket.

#### **- Felhasználói jogosultságok**

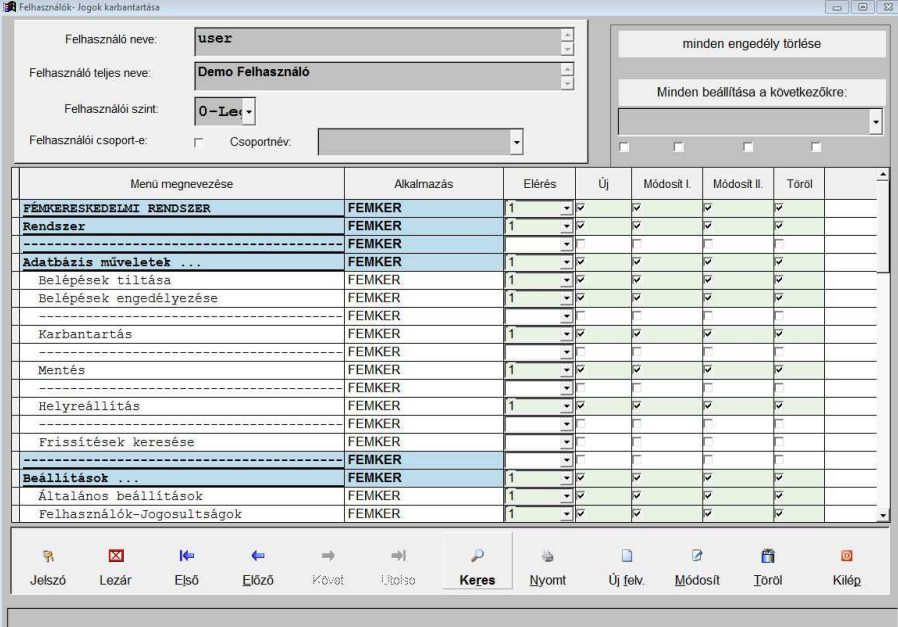

Felhasználók, felhasználó csoportok felvitele, jogosultság beállításai.

A rendszerben, minden menüponthoz megadható, hogy egyáltalán eltudjuk-e érni, ha igen, akkor ott tudunk-e új rögzítést elindítani, tudunk-e módosítani, van –e módosítás II jogosultságunk a speciális mőveletek eléréséhez, illetve tudunk-e törölni.

Első indításkor a program beenged a programba, ahol fel kell venni azt a felhasználót, aki a későbbiekben a jogosultságokat karbantarthatja-, kioszthatja. Fontos hogy ezen felhasználóhoz engedélyezzük a felhasználói jogok karbantartási menüpont elérését, egyébként nem fogunk tudni sehová belépni (ezt a programfejlesztő tudja csak feloldani).

Az "Új" nyomógombbal felvesszük a felhasználót:

- megadjuk a nevét, ezzel kell majd bejelentkeznie majd a programba
- $-$  telies nevét
- felhasználói szintet. Egyes speciális esetekben szükség van arra, hogy a felhasználókat külön osztályozzuk, mert lehet, hogy a programrész használatához meg kell adni az engedélyeket, egyes főfunkciókat mégsem indíthat el bárki.

Ha nem konkrét felhasználót rögzítünk, hanem egy csoportot pl.: "adatrögzítő", "ügyfeles", amihez egységesen megadjuk a szükséges jogosultságokat, akkor ezt jelöljük a"csoport" jelölővel. A konkrét felhasználók felvétele során a jogosultságokat nem kell külön- külön újból megadni, hanem csak jelezni kell, hogy ő ebbe és ebbe a csoportba tartozik. "Csoportnév"

Fontos! Nem kér be a program külön jelszót, hogy arról még a rendszergazda se tudjon, ő se tudjon más nevében belépni a programba. Első induláskor a jelszó ugyanaz lesz mint a felhasználó neve, amit ezt követően a jelszócsere ablakon tud megváltoztatni. (Saját érdekében ez nagyon célszerő, és csak pár pillanat).

Miután a felhasználó alapadatát felvittük, mentsük az adatait, majd a "Módosítás" nyomógombbal indítsuk el a jogosultság felvitelt-, karbantartást.

Az összes modul (alkalmazás) és annak menüi megjelennek. Az "elérés" váltónál tudjuk állítani, hogy az előző menüszint beállításait vegye figyelembe a program, vagy adunk meg kézileg egyedi beállítást, illetve tiltjuk a menüpont elérését. Alapesetben a jogok engedélyezését elég menücsoportonként engedélyezni, ugyanis, az abból induló programrészek, almenük egyéb beállítás hiányában, ugyanazokkal a jogokkal fognak rendelkezni.

#### **- Rendszernapló lekérése**

Adott időszakra lekérdezhetők a rendszernapló bejegyzései. Adatbázis mentés, helyreállítás, stb.

#### **- Felhasználói napló lekérése**

Felhasználói tevékenységek lekérdezése adott időszakra. Felvitelek, módosítások, törlések, stb.

## Hibanapló

Itt tekinthetjük meg, exportálhatjuk ki a használat közben bekövetkezett rendszerhibák leírását, melyekhez megjegyzéseket is főzhetünk (melyik ablak volt aktív, milyen mőveletet végeztünk, milyen adatokkal dolgoztunk).

Ezek az információk a fejlesztők számára fontosak.

## Átváltás más cégre

Az e-Iroda rendszer több cég/alvállalat/divizió adatainak párhuzamos kezelését teszi lehetővé. A cégadatok közti átválltáshoz nincs szükség a program elhagyására, viszont minden modul egyidőben több példányban is futtatható, akár úgy is, hogy mindegyikben más-más cég adata látszik.

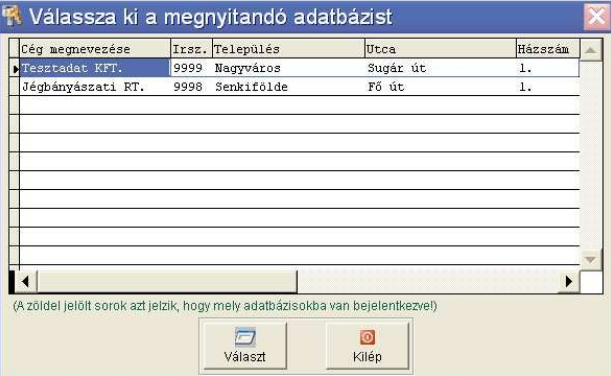

Ha már valamelyik modul használja valamelyik adatbázist, akkor az a listában zöld kiemeléssel jelenik meg. Természetesen attól még meg lehet újból nyitni, ez csak egy tájékoztatás.

## Felhasználó választás, bejelentkezés

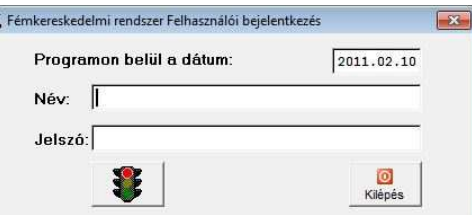

Amennyiben a megnyitott adatbázist más felhasználóként szeretnénk látni, akkor lehetőségünk van egy újra-bejelentkezésre. Ezt kell tennünk akkor is, ha hosszabb időre megyünk el a számítógépünk mellől, de nem szeretnénk a programot bezárni. Ha a begépelt név és jelszó helyes, a szemafor zöldre vált.

## Dátum beállítás

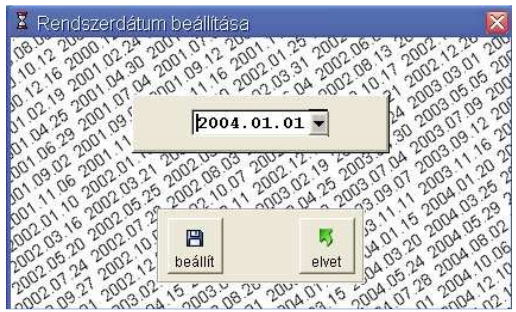

A rendszer két dátumot kezel. Az egyik, a számítógép által nyilvántartott dátum (valós), a másik, pedig egy belső rendszerdátum, mellyel többek között az évváltás is megoldható.

A valós dátum csak az adatok módosításakor létrejövő időbélyegeknél jelenik meg.

A rendszerdátumot a főablak bal felső részében láthatjuk, a cégnév és a bejelentkezett felhasználó neve alatt.

## **Törzsadatok menü**

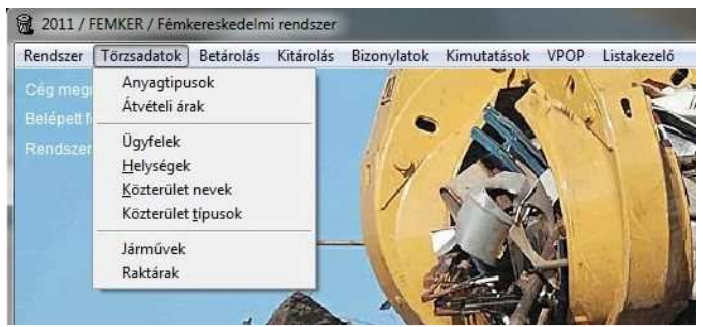

## Ügyfelek adatai

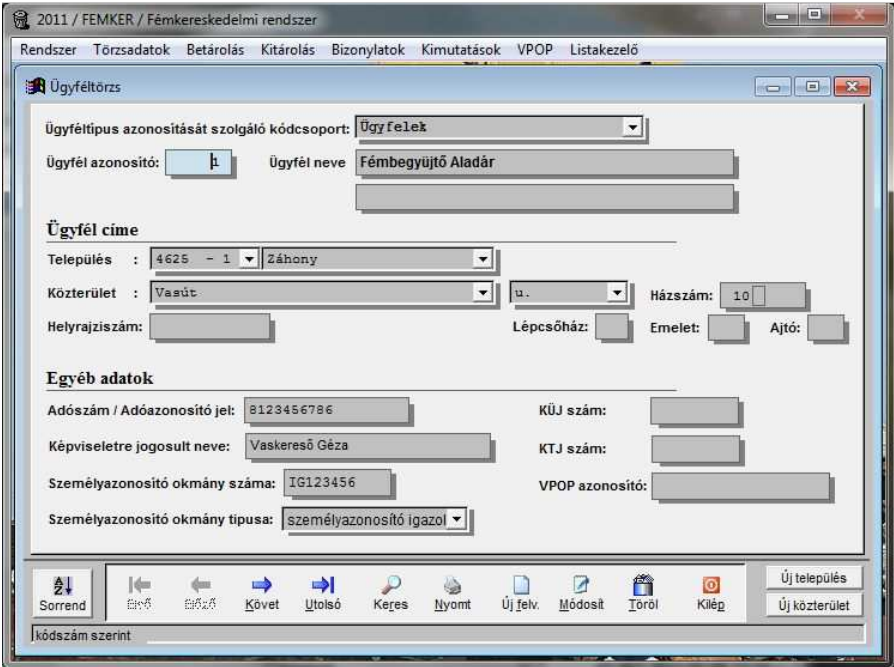

Az ügyfeleket a rendszer egy egyedi, belső (hat számjegyű) azonosítóval látja el. Ezt az azonosítót kézzel is megadhatjuk, de kérhetünk még szabad azonosítót a programtól is, megadott kódcsoportból.

A helységet megadhatjuk irányítószám szerint vagy név szerint is.

A házszám mező 3 részből áll, a pontosabb bevitel és listázás érdekében. A középen található kis keretbe jellemzően "-"jel vagy "/"jel kerül (pl. 1-3 vagy 12/B), de felhasználhatjuk nagyon hosszú házszámokra is (pl. 10234-es szám). Napjainkban egyre gyakrabban előfordul ez a számozási rendszer, új városrészeknél, lakóparkoknál.

Egyéb adatok alatt a személyes, ill. céges azonosítókat kell rögzítenünk, melyek a törvényi előírások miatt szükségesek.

A személyes adatok kezelésének tekintetében az Adatkezelési törvény a mérvadó.

## Ügyfél csoportok

Az ügyfeleket csoportokba rendezzük, melyek a későbbi lekérdezéseket tehetik könnyebbé. Alapértelmezésben (telepítést követően), a lakos, közület, háztömb, intézmény, önkormányzat, kapcsolt vállalkozás értékek szerepelnek benne. Új felvitelnél, csak meg kell adni egy betőjelet, melyet eddig még nem használtunk ügyfélcsoport azonosításra, majd meg kell adni a megnevezését.

## Ügyfélkódok csoportosítása

Az ügyfeleket, ha szükséges kódtartományokba rendezhetjük. A lekérdezéseknél a későbbiekben hivatkozhatunk az adott kódtartományra, és egyben lekérhetjük. Azon felül, hogy nevesítjük a kódtartományokat, és választhatóvá tesszük a rendszerben, azzal a tulajdonsággal is rendelkezik, hogy egy adott ügyfél kódcsoporthoz nem csak egy adott kódtartomány rendelhető, hanem több is. Így a kimutatásoknál nem kell külön- külön lekérni az egyes kódtartományokat, nem kell az eredményüket külön összeadni, hanem egyben, egy végeredménnyel lekérhető.

## Országok nyilvántartása

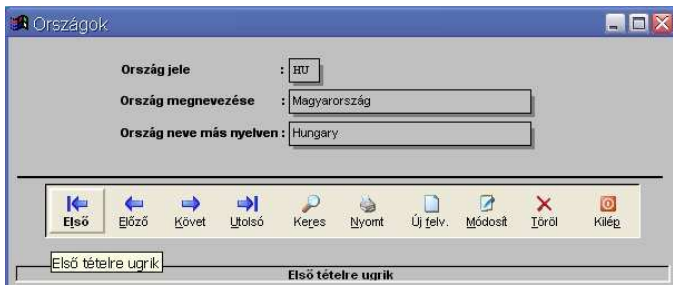

Amennyiben nemzetközi kereskedelmet folytat cége, szükség van az országok nyilvántartására, beazonosítására. A magyar nyelv mellett, egy másik nyelven is meg lehet adni az országnevet (pl. vámpapírokon általában angol nyelven kell feltüntetni).

## Települések nyilvántartása

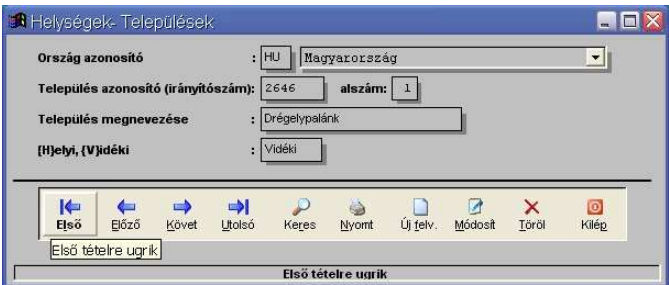

Települések azonosítására az irányítószámot és egy, a gép által generált alszámot használ a rendszer. Erre az alszámra azért van szükség, mert vannak kisebb település részek, melyek azonos irányítószámmal, de eltérő megnevezéssel szerepelnek.

Megadható továbbá, hogy mely települések tartoznak postailag helyi körzetbe, mert a rendszer így képes a postaköltséget megfelelően kiszámolni.

#### Közterület tipusok nyilvántartása

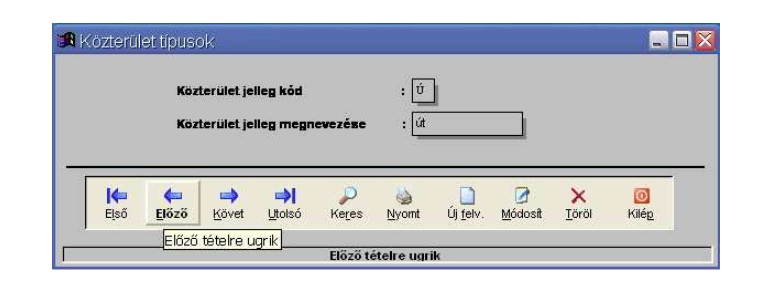

A közterületnév, utcanév két tagból tevődik össze. Közterület neve (pl. Petőfi, Fő) és a közterület jellege (pl. u., tér, körút, stb.).

A közterület jellegét kódolva tárolja a rendszer. Azonosító kódnak egy bető adható meg, megnevezése pedig 10 karakter hosszú lehet.

#### Közterület nevek nyilvántartása

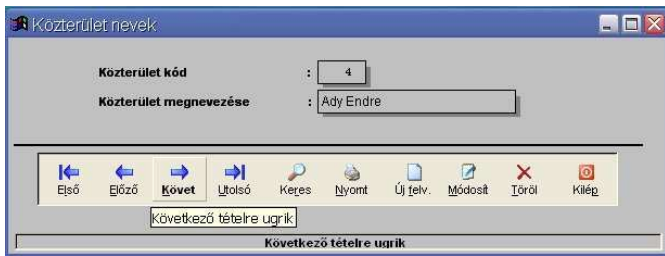

A közterületnév, utcanév két tagból tevődik össze. Közterület neve (pl. Petőfi, Fő) és a közterület jellege (pl. u., tér, körút, stb.).

A közterület neve kódolva tárolódik, mely négyszámjegyő kódokat a rendszer automatikusan generál. Közterület megnevezésére 25 karakter hely áll rendelkezésre.

## **Betárolás**

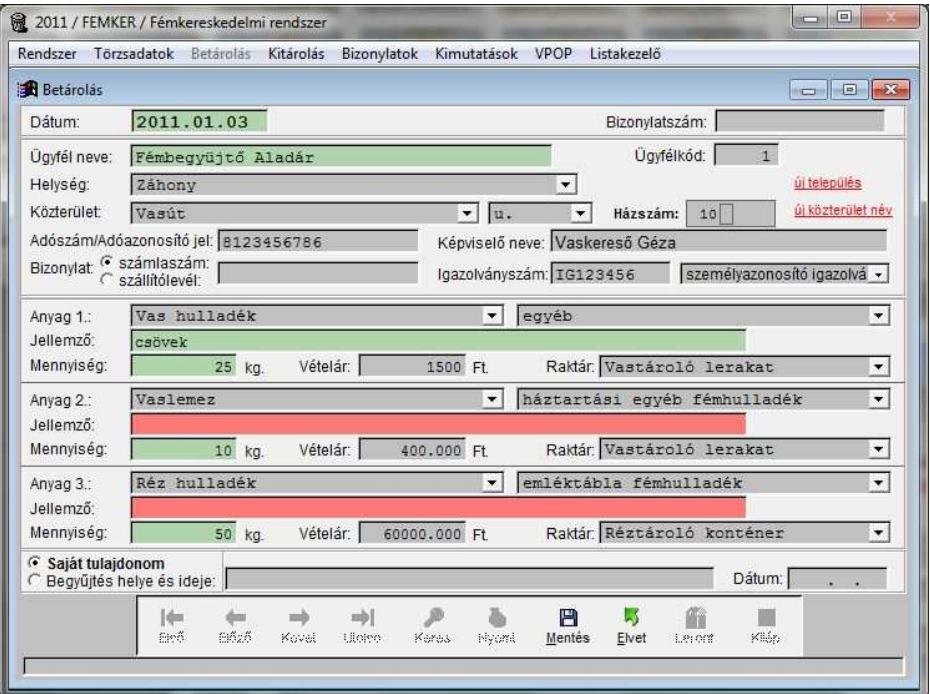

Fémhulladék átvétel rögzítése.

A dátum megadása után az ügyfél személyes adatait kell megadnunk. A név beviteli mező egy kombinált eszköz. Működésre hasonlít a legördülő menühöz, de itt új adat is rögzíthető.

Az ügyfél nevét elkezdjük begépelni, ha van már a rendszerben ilyen nevő partner, akkor megjelenik egy kis fehér ablak, amiben listaszerően láthatjuk a találatokat.

Minél több betűt gépelünk be a névből, annál jobban szűkítjük a listát. Ha a lista legfelső eleme a keresett név, akkor elég egy ENTER-t nyomnunk és már ki is választottkuk. Ellenkező esetben egér kattintással kell a listából választani.

Kiválasztás után megjelenik egy kérdés, hogy ez valóban ugyanaz az ügyfél-e? Erre azért van szükség, mert lehet azonos nevű, de valóságban más személyről szó.

Ha olyan partnerről van szó akit ismerünk és tudjuk az ügyfélkódját, elég azt beütni a megelelő mezőbe.

Új ügyfél esetén, a program automatikusan generál egy új azonosítót és a betárolás rögzítésekor azt is letárolja.

A címadatok rögzítésének módját az ügyféltörzs ablaknál részletesen ismertettük. Ha nem találunk egy utcanevet vagy egy várost, akkor az "új közterület" ill. "új település" gombok segítségével felvehetjük azt.

A további személyes adatok, valamint a beszállítótól érkező számla vagy szállítólevél sorszámának rögzítése a mindenkori jogszabályoknak megfelelően történik.

1 bizonylatra legfeljebb 3 tételt vihetünk fel. Ez a korlátozás azért született, mert a program A5-ös lapot használ az írásbeli nyilatkozatok, átvételi lapok nyomtatásához. Ebben a méretben több tételsor nem fér ki. Az első tételt kötelező kitölteni, a többi opcionális.

Az anyagtipus belső azonosítójának kiválasztása után meg kell adnunk az átvett anyag jellemzőit. Ezt a jogszabályban előírt kódolások alapján választhatjuk ki, legördülő listából.

Ha a jellemzőknél az "egyéb" lehetőséget választjuk, akkor az alatta lévő széles mező zöld szinűre változik. A felismerésre alkalmas jellemzőket ide kell felvinni.

Az átvételi súly bevitele után a program automatikusan feltölti a vételárat a törzsben meghatározott egységárak alapján. Amennyiben nem talál ott egységárat, a vételárat egyedileg is megadhatjuk, a mezőre kattintással.

Utolsó lépésként a betárolás helyét, a raktárat kell megadnunk.

A bizonylat mentésekor generálódik egy egyedi sorszám, addig a jobb felső bizonylatszám mező üres.

Mentéskor, ha a beszállító magánszemély, vagy cég esetén számlaszám van megadva, a program felajánlja a kiadási pénztárbizonylat mentésének lehetőségét.

Nyomtatáskor kiválaszthatjuk, hogy mit szeretnénk nyomtatni:

- csak nyilatkozatot
- nyilatkozatot és pénztárbizonylatot
- csak pénztárbizonylatot

Ha korábban nem kértük a pénztárbizonylat mentését, itt is, nyomtatás előtt megtehetjük.

## **Kitárolás**

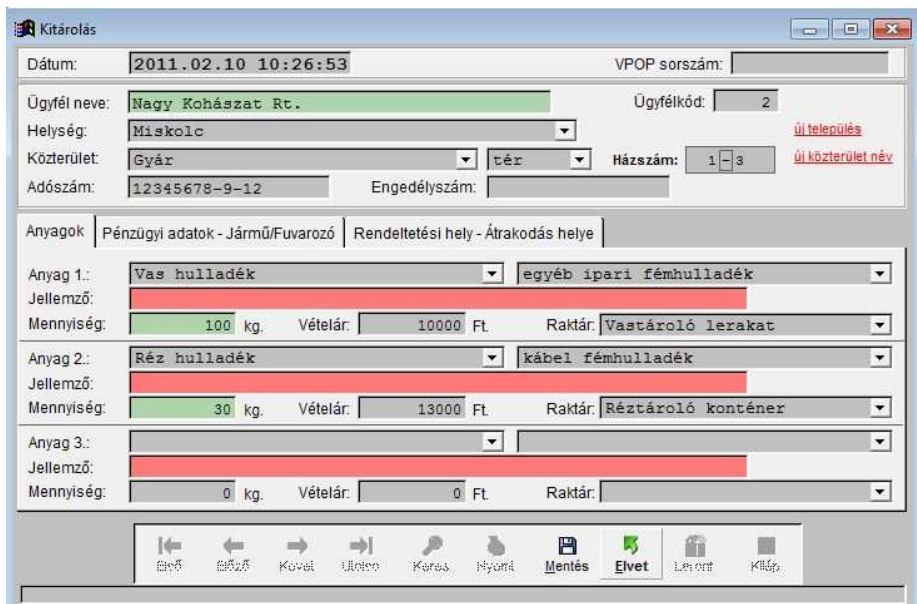

A fejléc és a tételsorok rögzítésének módja azonos a betárolásnál megismertekkel. Különbség csak a vételár rögzítésénél van, amit minden esetben kézzel kell megadni.

A képernyő középső részén úgynevezett karonfülek találhatók.

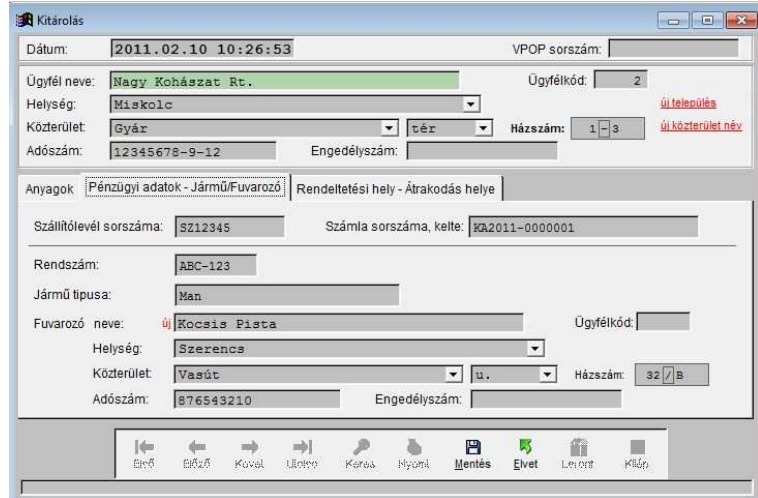

A Pénzügyi adatok-Jármő/Fuvarozó fülön a kiszállítás szállítólevél sorszámát, a kiállított számla sorszámát, valamint a fuvarozó adatai tudjuk felvinni.

Ha a számla ebben a rendszerben készült, akkor a pénztári bizonylaton a tételsorban látható, ha pedig idegen számlaszám (pl. kézi számlatömbös), akkor a fejlécben, az eredeti bizonylatszám mezőbe kerül.

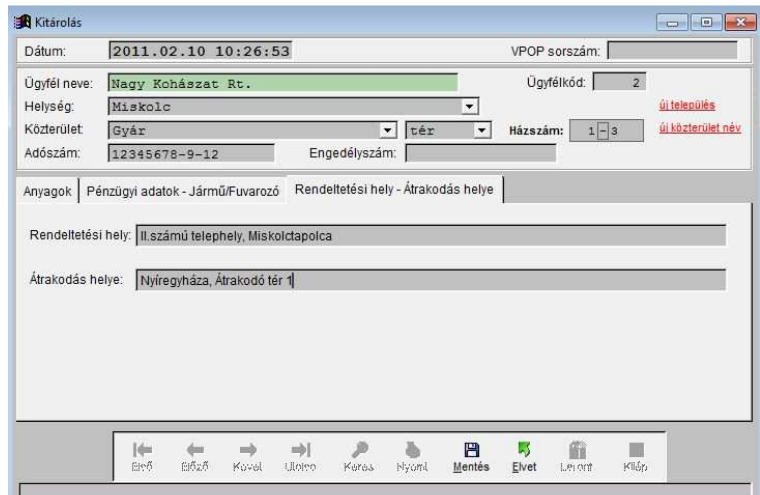

A harmadik kartonfülön a rendeltetési helyet adhatjuk meg, ha az nem egyezik a vevő címével.

Amennyiben átrakodás is történik valahol, azt is fel kell tüntetni az írásbeli megállapodáson.

Mentés után a program keres egy egyedi VPOP sorszámot a korábban beállított sorszámtartományból.

Felvitel közben a jobb felső bizonylatszám mező üres.

Ha számlaszámot is adtunk meg a 2. kartonfülön, a program felajánlja a bevételi pénztárbizonylat mentésének lehetőségét.

Nyomtatáskor kiválaszthatjuk, hogy mit szeretnénk nyomtatni:

- csak anyagkisérő okmányt
- anyagkisérő okmányt és pénztárbizonylatot
- csak pénztárbizonylatot

Ha korábban nem kértük a pénztárbizonylat mentését, itt is, nyomtatás előtt megtehetjük.

## **Bizonylatok menü**

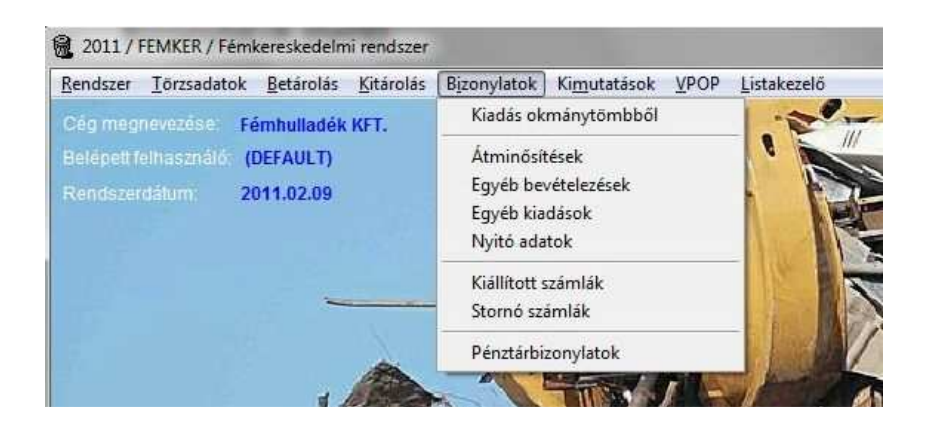

## Kiadás okmánytömbb*ő*l

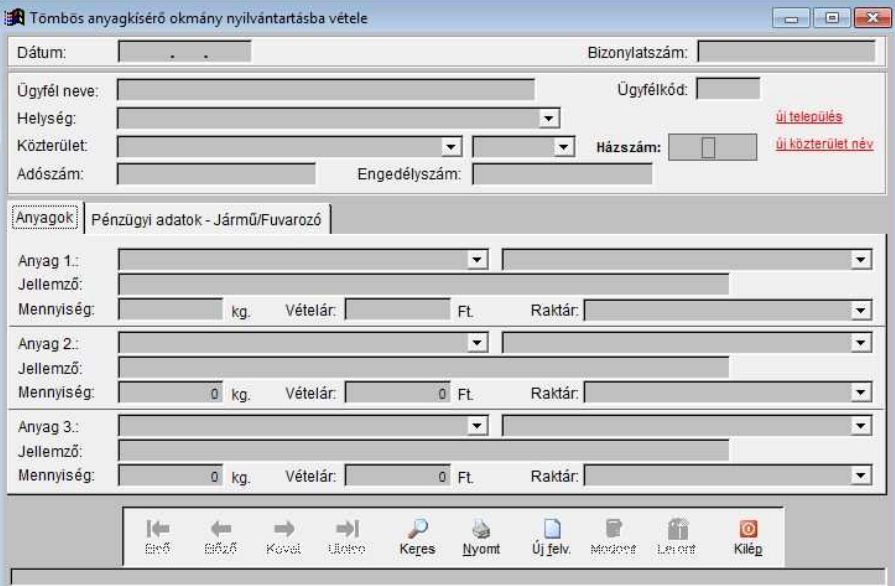

Ez a menüpont az olyan kitárolások nyilvántartásba vételére szolgál, melyet vásárolt okmánytömb kitöltésével végeztünk.

Ebben az esetben a bizonylatszámot nekünk kell beírni a bizonylatszám mezőbe. Ez a bizonylatszám az okmánytömb oldalának sorszáma kell legyen.

Papír alapú kitárolás esetén ügyeljünk arra, hogy 3-nál több tételt ne írjunk 1 bizonylatra, mert a programban többet nem tudunk 1 sorszámhoz hozzárendelni.

## Átmin*ő*sítések

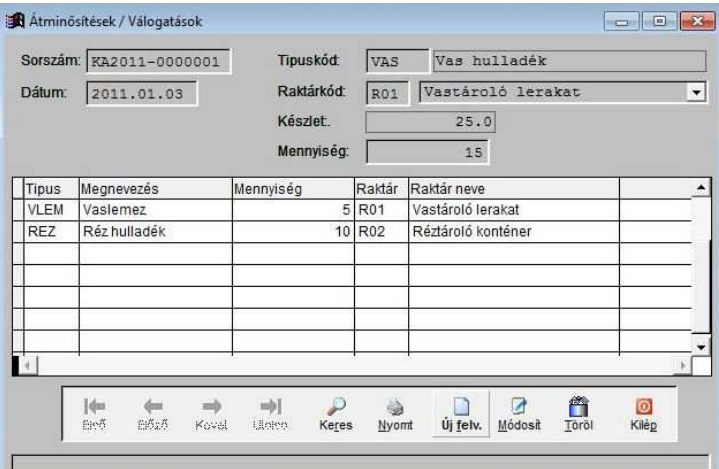

Raktáron lévő készletek vámtarifaszám változással járó és változás nélküli átminősítései, melyek a mindenkori készlet mennyiségét nem változtatják meg.

A tételsorokban szereplő anyagok súlya meg kell hogy egyezzen a fejléc összes mennyiségével.

Amennyiben a válogatás, átminősítés során többlet súly vagy súlyvesztés jelentkezik, azt az etérést az egyéb bevételezések, ill. egyéb kiadások alatt kell rögzíteni, a megfelelő jogcímmel.

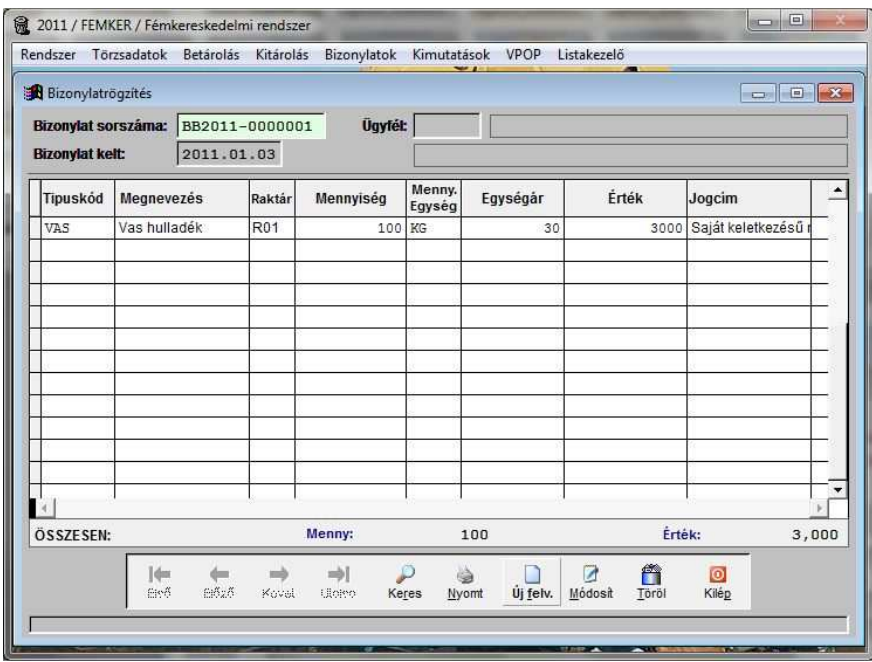

#### Egyéb bevételezések

Olyan készetek raktárra kerülését lehet rögzíteni, melyek nem normál betárolás útján keletkeznek.

A keletkezés jogcímét meg kell adni, a jogcímlistából kiválasztva, melyet a VPOP állított össze.

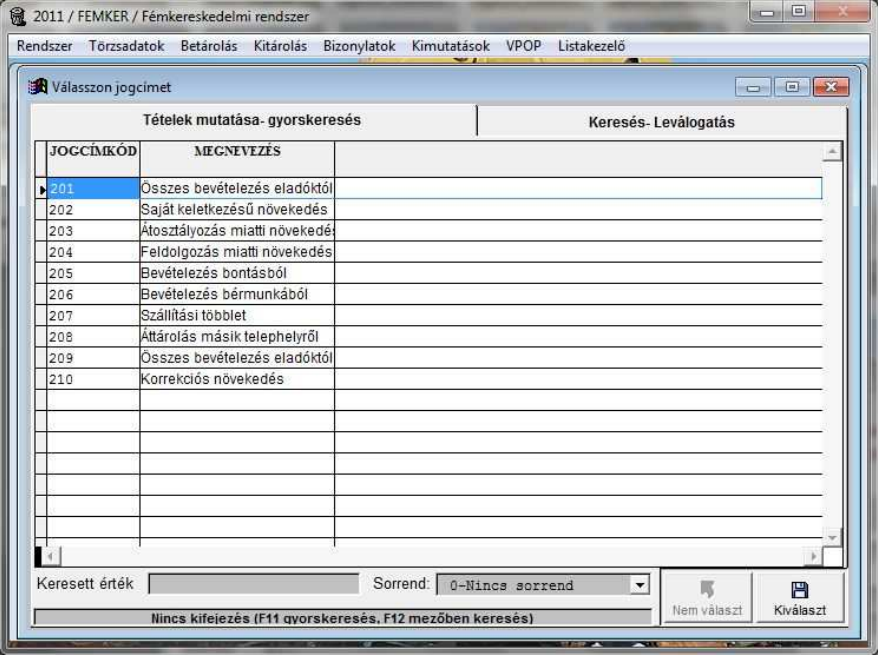

#### Egyéb kiadások

Olyan készetek raktári csökkenését lehet rögzíteni, melyek nem normál kitárolás útján keletkeznek.

A beviteli ablak kezelése és mőködése teljes egészében azonos az egyéb bevételezésekkel.

#### Nyitó adatok

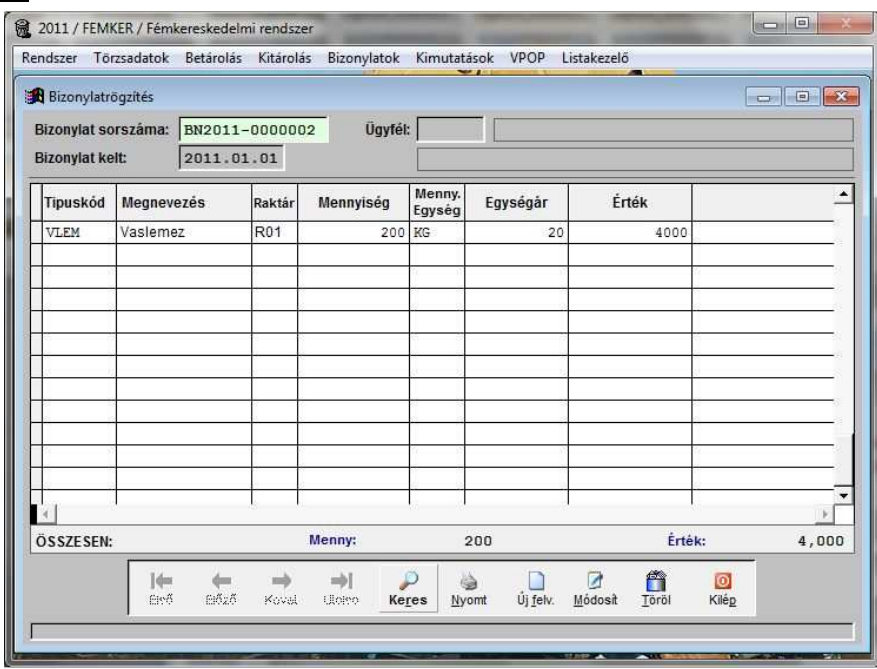

A szoftver bevezetése előtti zárókészlet felvitelére szolgál.

Az érték mezőt nem kötelező kitölteni, mivel azt a hatóságok - egyenlőre - nem kérik.

## Kiállított számlák

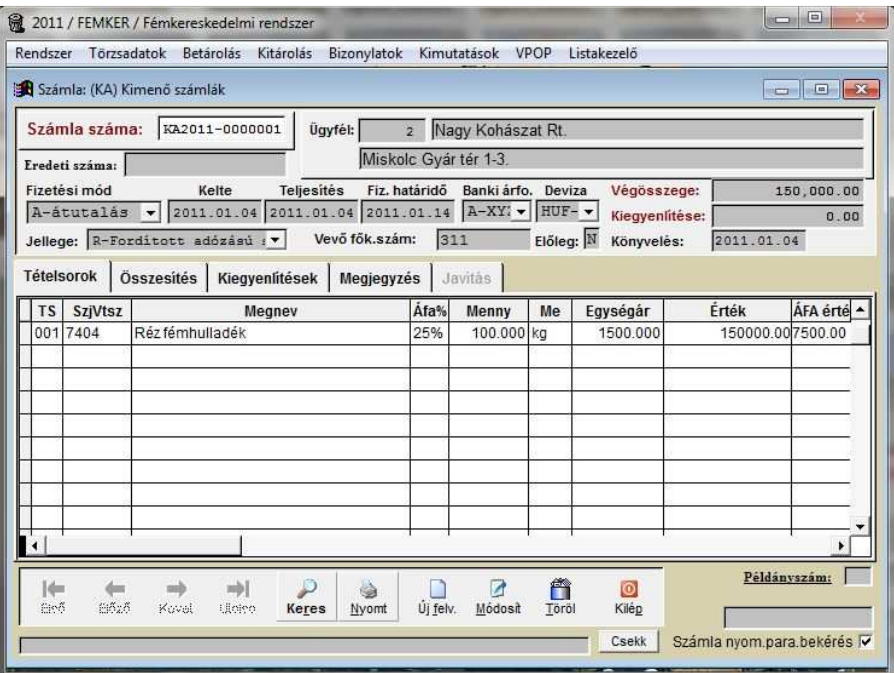

A kiszállított, eladott készletekről számlát állíthatunk ki, melyek sorszámozása, adattartalma és kezelése teljes mértékben megfelel a hatályos előírásoknak.

Kiállított számlák lerontása, sztornírozása a "Töröl" gombbal lehetséges.

A tételsorok rögzítése, a képernyő középső részén található táblázatban történik. Az üresen hagyott sorokat nem tárolja le a rendszer.

Üresen hagyott, de kitöltött megjegyzés rovat esetén, a sor letárolódik, mint szöveges sor, így egy számlára bármennyi megjegyzést lehet írni.

Az ÁFA kulcsokat szóközös választással érhetjük el. Csak azok választhatók, melyek meg lettek adva a könyvelési modul rendszer-paramétereiben.

Az értéket megadhatja mennyiség\*egységárban, de konkrét értéket is megadhat.

Az értéket megadhatjuk bruttóban is, ekkor a TAB megnyomásával továbbmenve, a rendszer automatikusan visszaszámolja az összeget nettóra.

Ha kifelejtettünk egy tételt, amit a számla első részében szeretnénk szerepeltetni, vagy további szöveges sort szeretnénk írni az elejére, akkor a szerkesztési módban megjelenő "Új tételsor beszúrása" (az ábrán pirossal bekarikázva) gomb segítségével megtehetjük. Mindig az éppen aktuális sor elé kerül be az új sor.

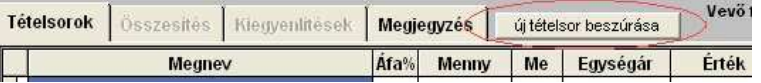

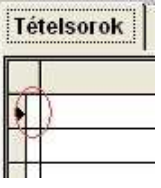

Ha egy sor fölöslegessé válik, akkor kétféleképpen törölhetjük ki. Van kitöröljük belőle az értékeket (a rendszer az üres sorokat automatikusan törli), vagy megjelöljük törlésre, a tételsor elején található (az ábrán pirossal bekarikázva) jelölőmező segítségével. A bejelölést úgy végezhetjük, hogy a jelölt ki téglalapra rákattintunk az egérrel. Ekkor a téglalap befeketedik. Ezt jelölés ugyanígy le is tudjuk venni.

Ha minden tételsort felvittünk, akkor a számlát el kell menteni a "Mentés" gombbal. Ha meggondoltuk magunkat és mégsem mentjük, akkor használjuk az "Elvet" lehetőséget. Ha valami nincs megadva, a rendszer nem engedi a számla mentését.

Automatikus kiegyenlítésű, készpénzes számlák mentésekor a következő ablak jelenik meg. Melyben megjelenik, ha a számlára már történt kiegyenlítés, a számla végösszege, a kiegyenlítendı összeg (ez átírható), a kiegyenlítés naplótípusa (ha több van, akkor választható), illetve a bizonylatszám, amire rögzíteni akarjuk a kiegyenlítést.

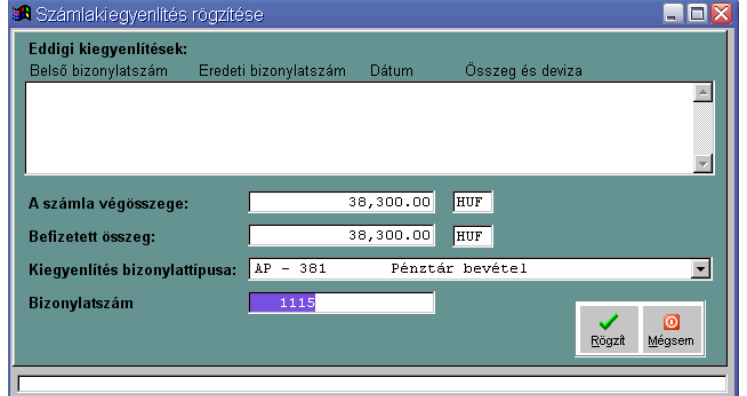

#### Stornó számlák

A sztornó számlák gyüjtőbizonylata.

#### Pénztárbizonylatok

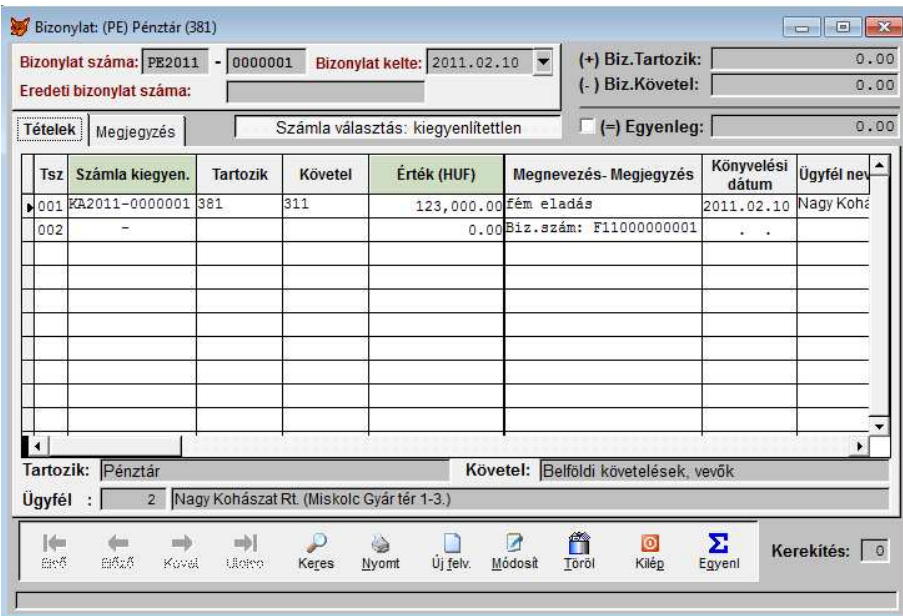

Készletek betárolásakor és kitárolásakor rögzített pénztári mozgások kezelése. Az eredeti bizonylatszám mezőben a betárolás, kitárolás sorszáma jelenik meg.

Egyéb pénztári bevételezések, kiadások rögzítése.

## **Kimutatások menü**

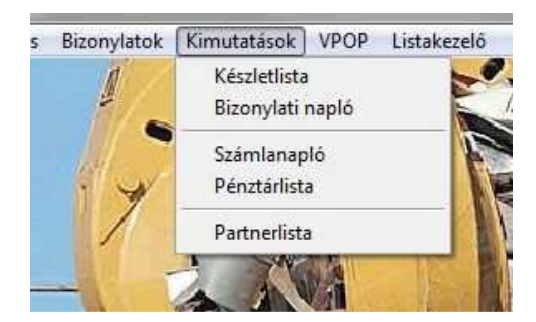

#### **Készletlista**

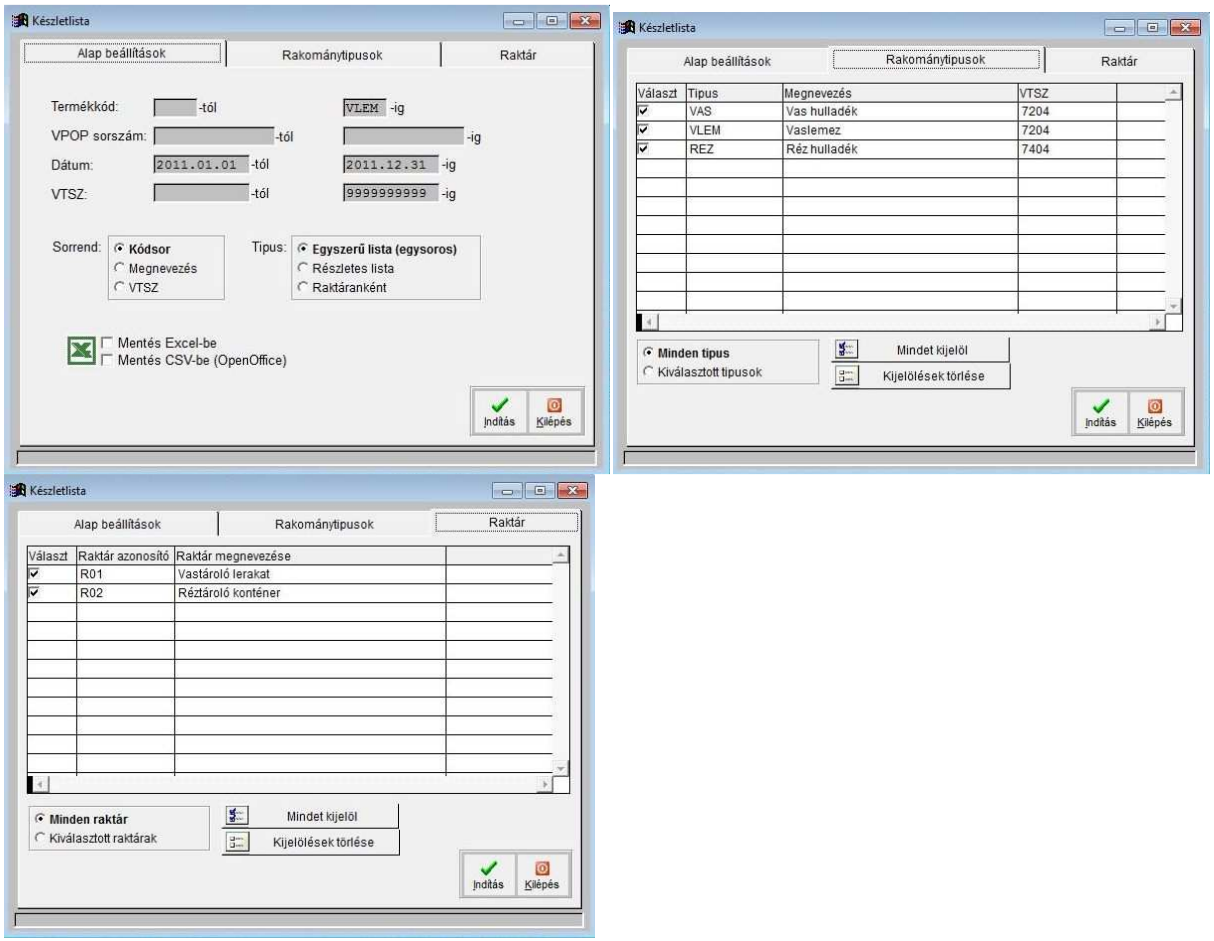

Készleteink állapotát kérhetjük le a következő feltételekkel:

- termékkód –tól –ig
- VPOP sorszám, bizonylatszám –tól -ig
- dátum –tól -ig
- VTSZ –tól –ig
- anyagtipusok
- raktárak

Többféle listázási sorrendet és tipust választhatunk, az elkészült kimutatást Excel táblázatba menthetjük.

### Készletbizonylati napló

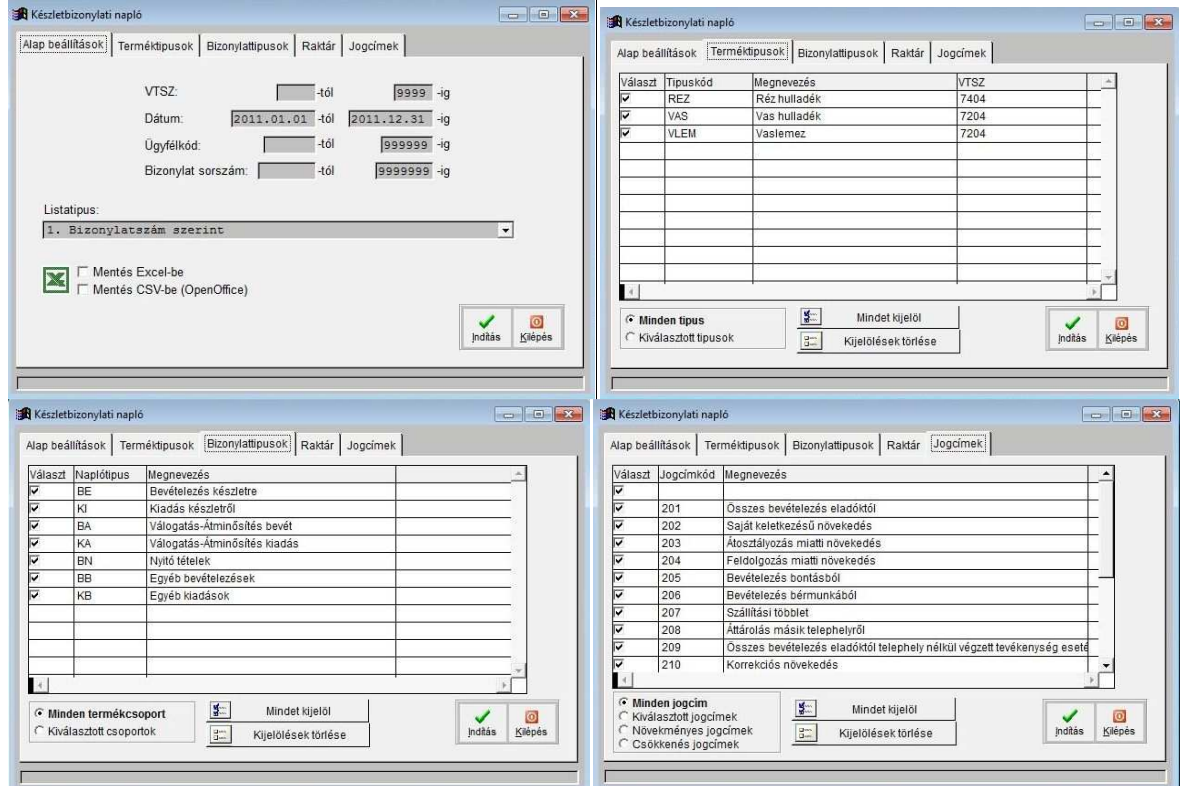

Készlet bizonylatokról készíthetünk listát, különböző szempontok szerint és részletezettséggel. Alapértelmezetten az adott év teljes bizonylat állományát kérhetjük le, ehhez képest adhatunk meg szűrőket a tételekre vonatkozólag:

- terméktipusok
- bizonylattipusok
- bizonylatszám –tól -ig
- dátum –tól –ig
- ügyfél –tól –ig
- VTSZ –tól –ig
- raktárak
- jogcímek

A lekérdezést tovább alakíthatjuk a lista formátumokkal, melyekkel megadhatjuk, hogy a lekért adatok elsődlegesen, másodlagosan, esetleg harmadlagosan mely érték szerint legyenek csoportosítva-, rendezve-, összesítve.

#### Számlák bizonylati naplói

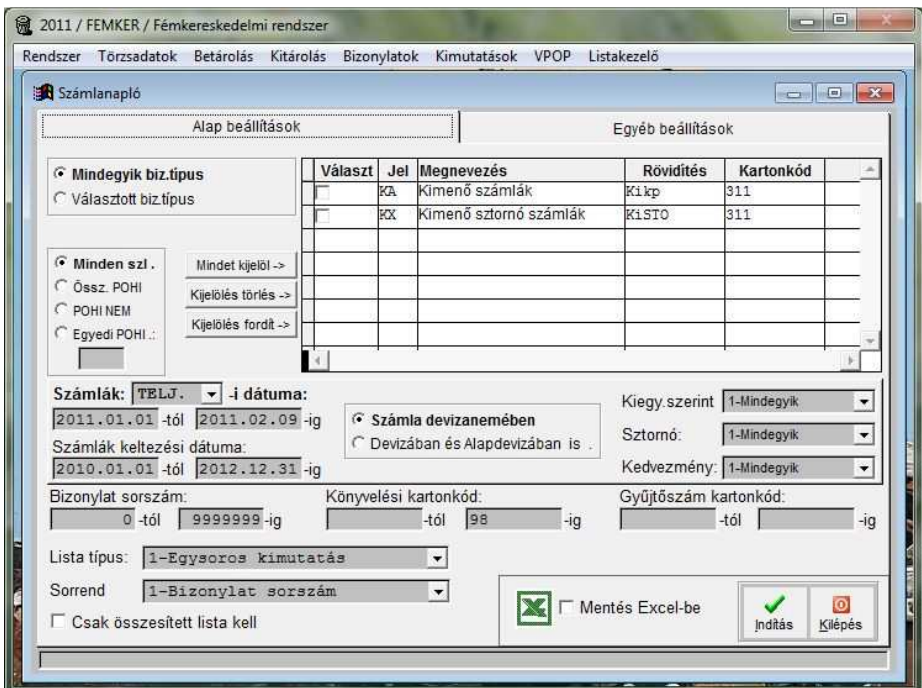

A számlanapló lekérhető az összes, vagy csak kiválasztott számlatipusokra részletesen, vagy egysoros formában. Az egysoros kimutatás kétféleképpen kérhető: eredeti bizonylatszám feltüntetéssel, vagy anélkül.

Szőrési feltételek:

- számlák teljesítése
- számlák kelte
- számlák sorszáma
- fıkönyvi kartonkód
- gyűjtőszám
- tól -ig tartomány-megadással.

A számla státusza, állapota alapján is többféleképpen végezhetünk szűrést a főlapon:

- Kiegyenlítés szerint:
	- minden számla
	- csak teljesen kiegyenlített
	- ki nem egyenlített
- Sztornózás szerint:
	- minden számla
	- sztornózott számla
	- sztornó számla
- A számla tartalmaz-e kedvezményt:
	- minden számla
	- kedvezményt tartalmazó számlák
	- kedvezményt nem tartalmazó számlák
- A lista tételeinek sorrendje ötféle lehet:
	- számla (belső) sorszáma
	- számla teljesítése
	- eredeti bizonylatszám
	- ügyfél azonosítója
	- ügyfél címe
	- számla eredeti bizonylatszáma

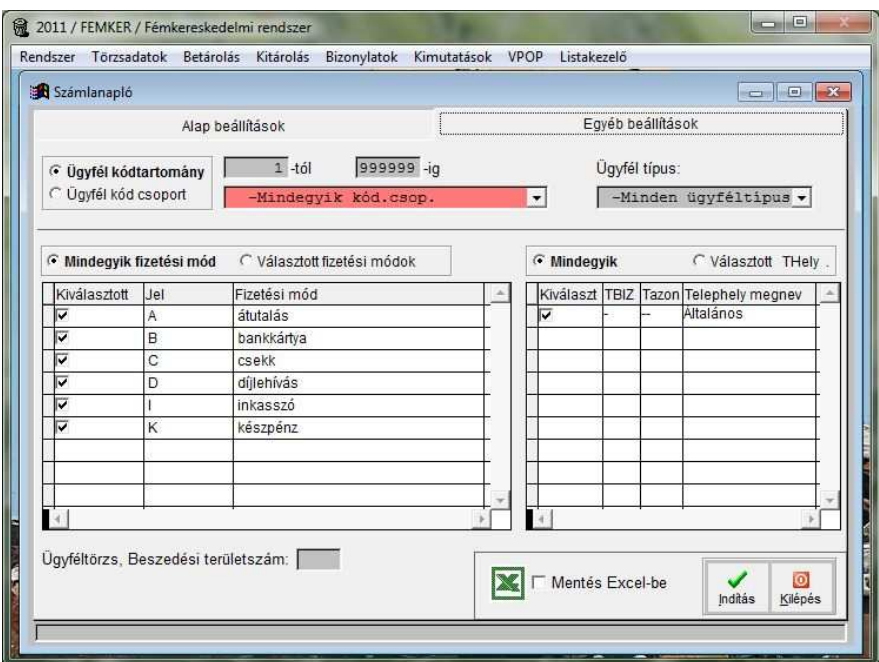

A második kartonfülön (Egyéb beállítások) az ügyfélre és a számlák fizetési módjára tudunk beállításokat végezni.

Megadhatunk konkrét ügyfélkódokat, kódcsoportokat és ügyféltipust is.

Az alsó táblázatban egyesével megjelölhetjük a lekérdezendő számlák fizetési módjait. Az itt be nem jelölt tipusok kihagyásra kerülnek a lekérdezésnél.

Az elkészült kimutatás Excel táblázatba is exportálható.

## **Pénztárlista**

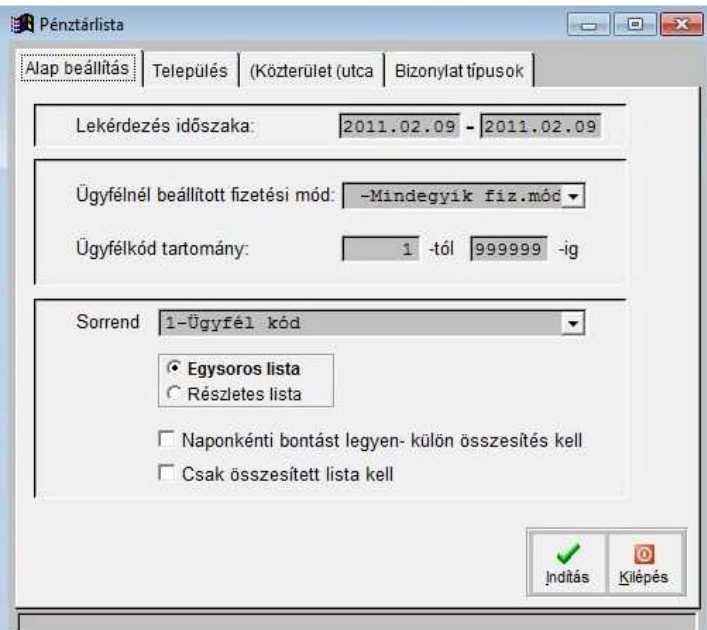

Pénztári forgalmat kérhetjük le adott időszakra, ügyfelekre szűrve. Részletes vagy egysoros listát kérhetünk naponkénti vagy mindösszesen összesítéssel.

### **Partnerlista**

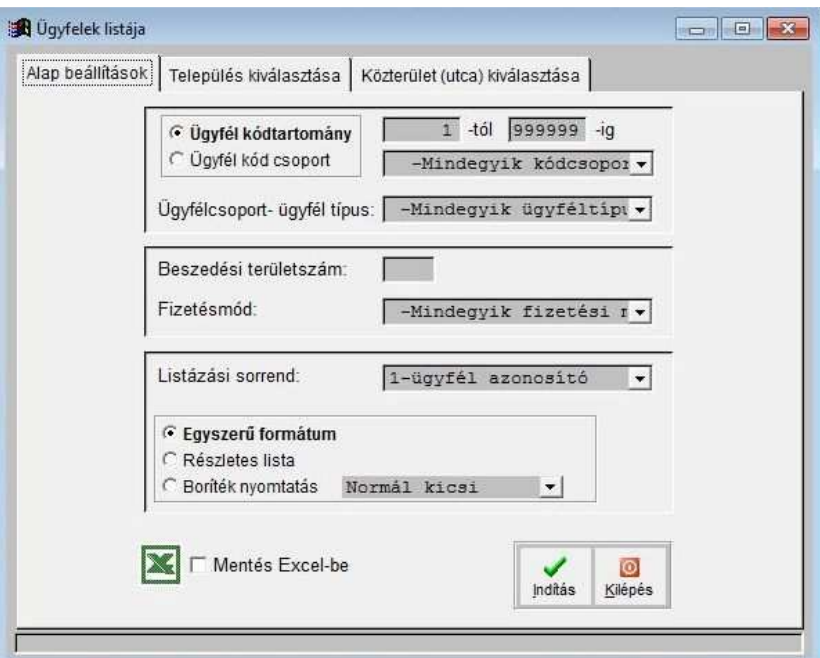

Partnereinket kérhetjük le, többféle szűrési lehetőséggel.

Egyszerű vagy részletes formátumban, ill. borítéknyomtatásra is lehetőségünk van.

.

## **VPOP menü**

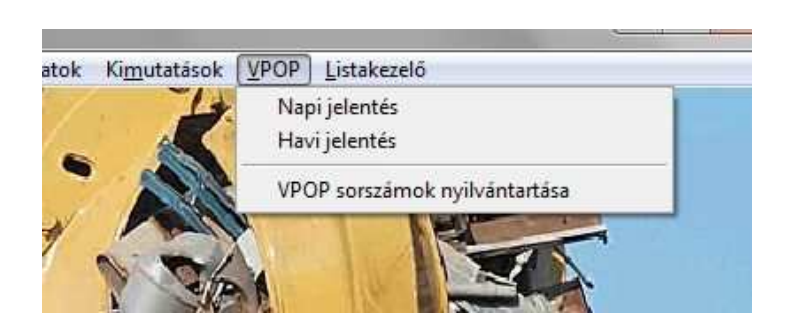

#### Napi jelentés

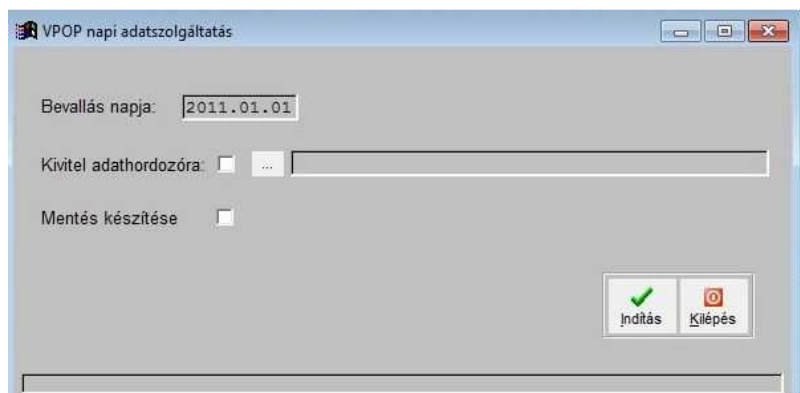

Napi adatszolgáltatási kötelezettségünket teljesíthetjük ezen menüpont segítségével. A program egy import állományt állít elő az ÁNYK számára, melyet 1 lépésben lehet ott betölteni.

Amennyiben az ÁNYK nem ugyanazon a számítógépen van, amelyiken dolgozunk, a "kivitel adathordozóra" funkcióval egyből pendrive-ra vagy akár egy másik számítógép megosztott mappájába másolhatjuk az import állományt.

Plusz szolgáltatásként belekerült az ablakba az adatmentési funkció is, hogy ne feledkezzen el a dolgozó a rendszeres adatmentésről. Ez a funkció teljes mentést készít a tárgyévi adatbázisról.

#### Havi jelentés

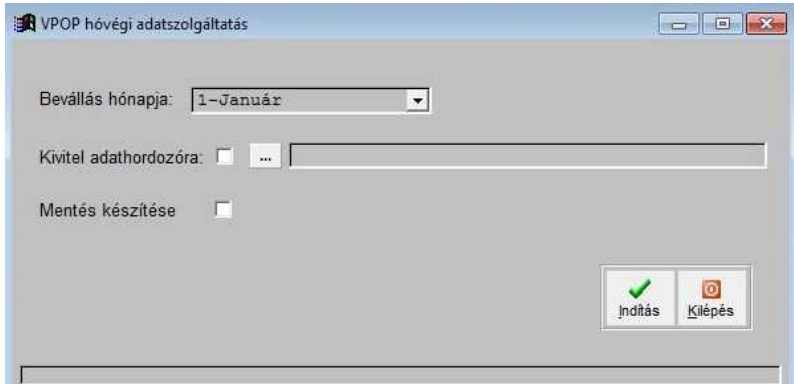

Hóvégi adatszolgáltatási kötelezettségünket teljesíthetjük ezen menüpont segítségével.

## Importálás az ÁNYK programba

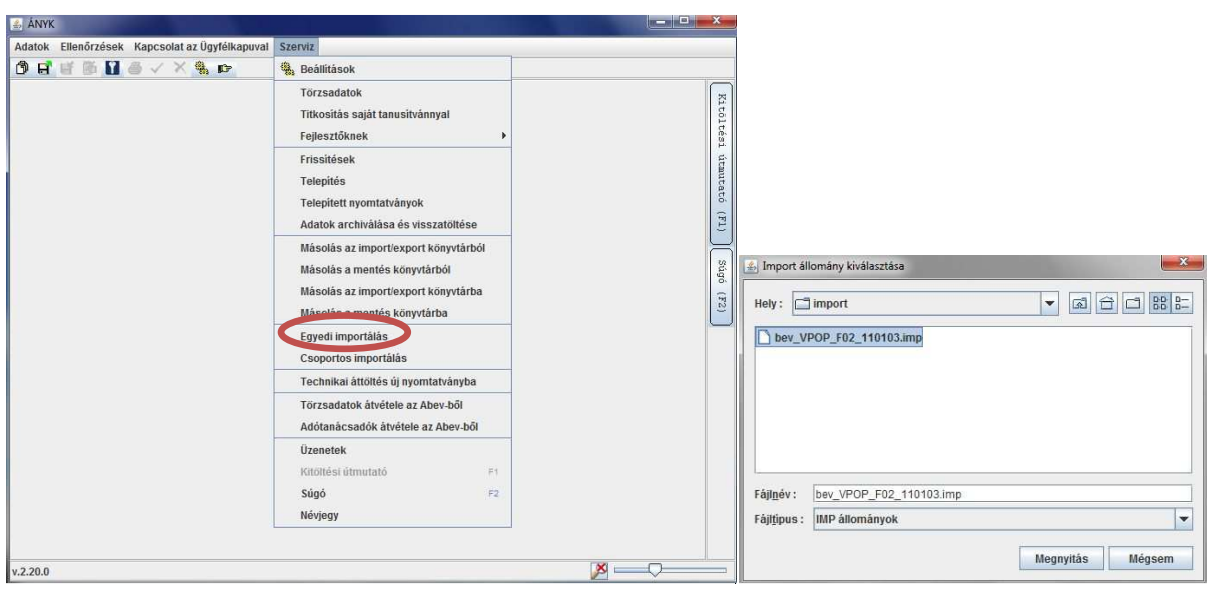

- 1. Adatszolgáltatási állomány létrehozása után indítsuk el az ÁNYK programot.
- 2. Szerviz menü Egyedi importálás menüpont
- 3. Válasszuk ki a küldendő bevallás állományát. A tipus és a dátum látszódik a fájlnévben.
- 4. Megnyitás gomb után tájékoztat a rendszer, hogy sikerült-e az importálás.
- 5. Az adatlap átnézése után indítsunk el egy ellenőrzést.
- 6. Ha nem talált hibát a rendszer, akkor válasszuk ki a "Kapcsolat az ügyfélkapuval" menüből a "Nyomtatvány megjelölése elektronikus beküldésre" menüpontot.
- 7. Ha sikeresen lefutott az titkosítás, akkor válasszuk ki a "Nyomtatvány közvetlen beküldése" pontot és adjuk meg az Ügyfélkapus bejelentkezési adatainkat. Ha a küldés nem jelzett hibát, akkor nincs már több teendőnk.

#### VPOP sorszámok nyilvántartása

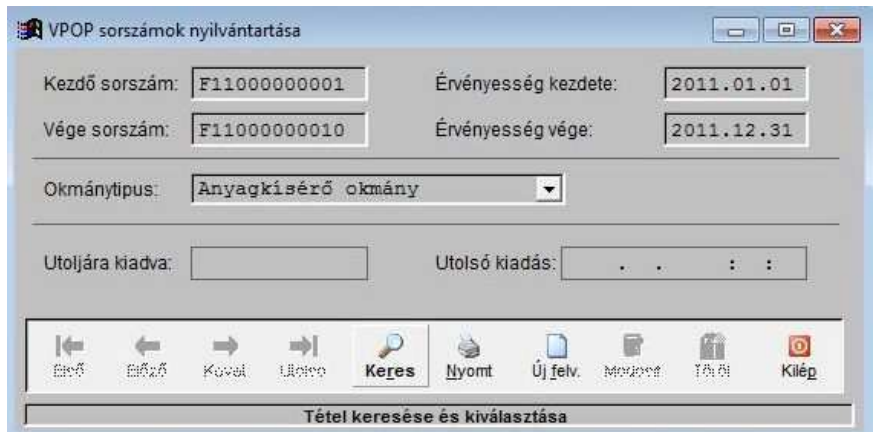

A VPOP-től igényelt sorszámtartományok nyilvántartása.

Folyamatosan figyelhetjük a sorszámok felhasználását és ki is nyomtathatjuk ha kérik a hatósági ellenőrzés alkalmával.

Nagyon fontos, hogy pontosan vigyünk fel minden adatot, mivel mentés után már nem módosítható semmi az oldalon!

## **Listakezelő**

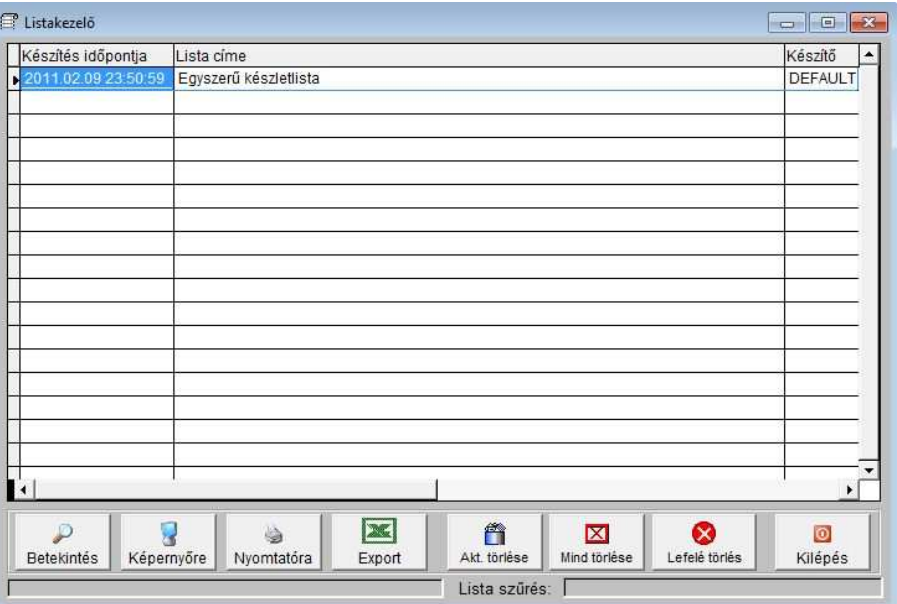

Az elkészített listák, kimutatások automatikusan letárolásra kerülnek, hogy ha újra szükségünk lenne ugyanarra a dokumentumra, ne kelljen újra lekérni az egész listát. Kinyomtathatjuk, képernyőre kikérhetjük, vagy akár kereshetünk is az adatokban. A listák el vannak látva a készítés dátumával, időpontjával és a felhasználó nevével, aki elkészítette.

Ha korábban elfelejtettük egy lista lekérésénél bepipálni az Excel exportálást, nincs semmi gond, nem kell újra lekérni a kimutatást, mivel itt a listakezelőben utólag is lehetőségünk nyílik erre.

Ügyeljünk arra, hogy a szükségtelen dokumentumokat időnként töröljük ki innen, hogy a rendszert ne terheljük le fölösleges adatokkal.

Adatbázis mentésekor alapértelmezés szerint, ezek a listák is mentésre kerülnek, így maga a mentési állomány mérete is jelentősen megnövekszik.

A "Lista törlése" gomb, csak a kiválasztott jelentést törli, míg a "Mind törlése" a teljes listázót kiüríti.